### **Cinematic Computing for Every User**

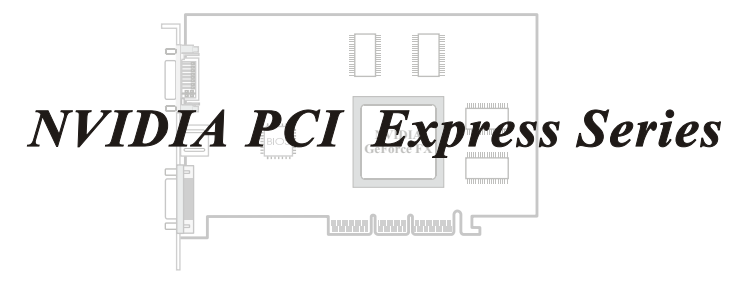

## **User's Manual**

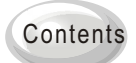

Getting Ready Driver Installation Display Modes Appendices

Download from Www.Somanuals.com. All Manuals Search And Download.

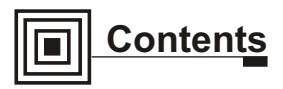

### **Getting Ready**

- 1 Package Contents
- Board Layout
- Features
- Connections

### **Before Driver Installation**

### **Quick Driver Installation -**

Windows XP/2000/ME/98

### **Software Settings**

- Display Properties Overview
- Display Properties Screen Settings
- Display Properties Advanced Settings
- **nView Display Mode**
- **Direct3D Settings**

### **OpenGL Settings**

**NVIDIA PCI Express Series User's Manual Version B**

**Sep 2004 P/N: W0500895**

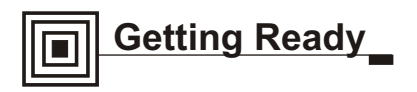

### **Package Contents**

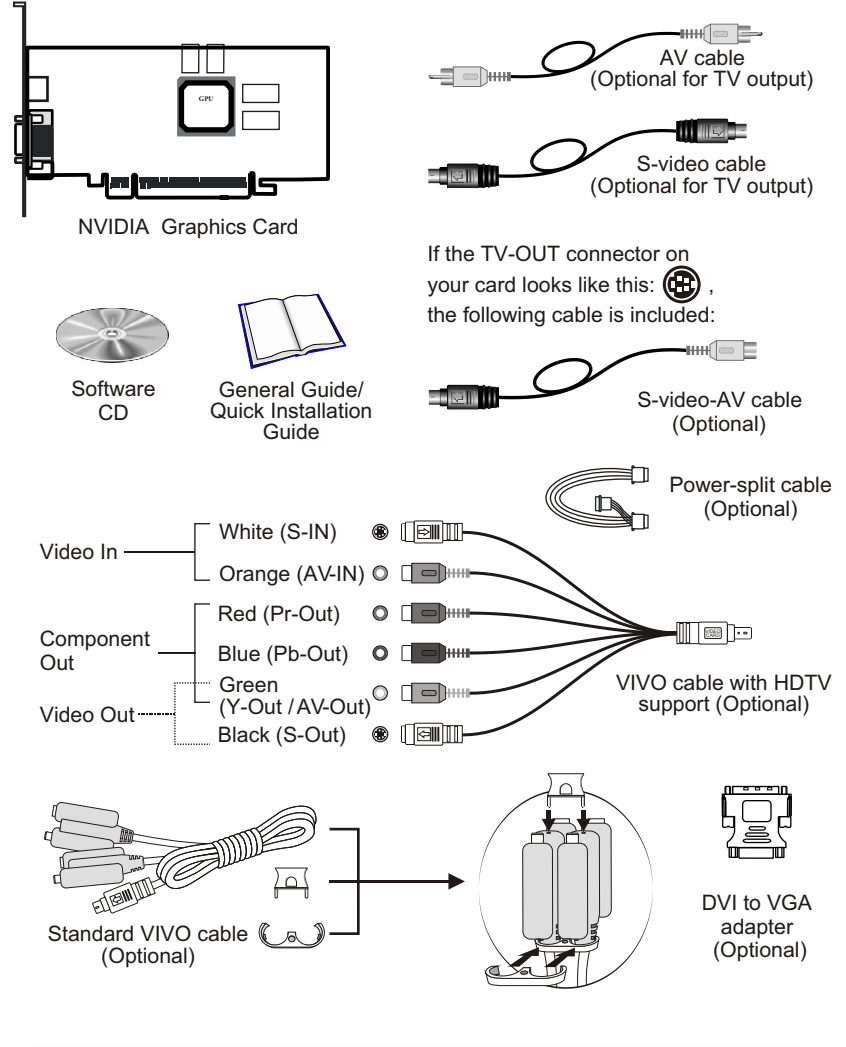

**Do not have the VIVO cable connected with the AV cable and S-video cable simultaneously. Connect only the cable for currently desired input source for the video to be displayed correctly.**

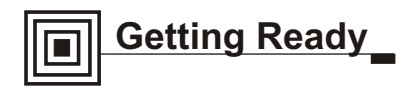

### **Board Layout**

### TYPE 1

- **O** DVI Connector (Optional)
- **2** VIVO / TV Out Connector (Optional)

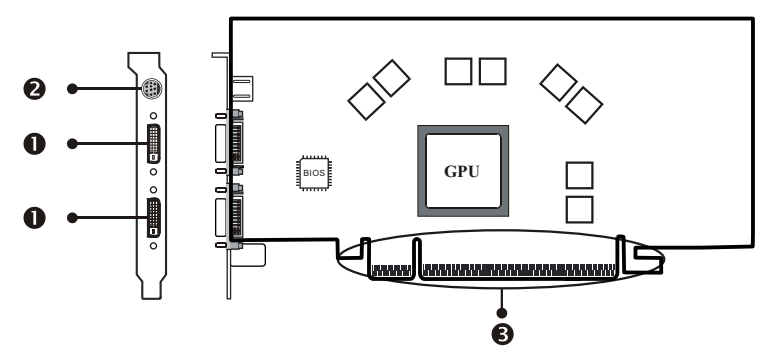

**B** Bus Connector

### TYPE 2

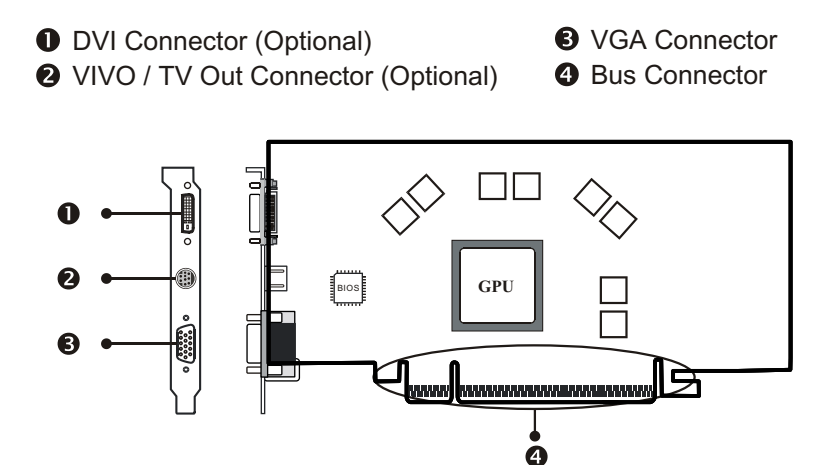

**Note: The board layout is for your reference only. The graphics card you purchased may differ from the figures.**

### TYPE 3

- **O** VIVO / TV Out Connector(Optional)
- **2** DVI Connector (Optional)

**8** VGA Connector **O** Bus Connector

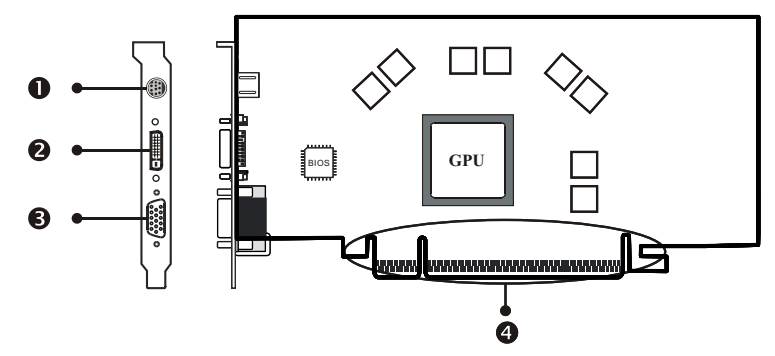

### TYPE 4

**O** TV Out / S-video **2** VGA Connector

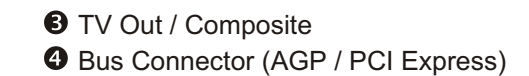

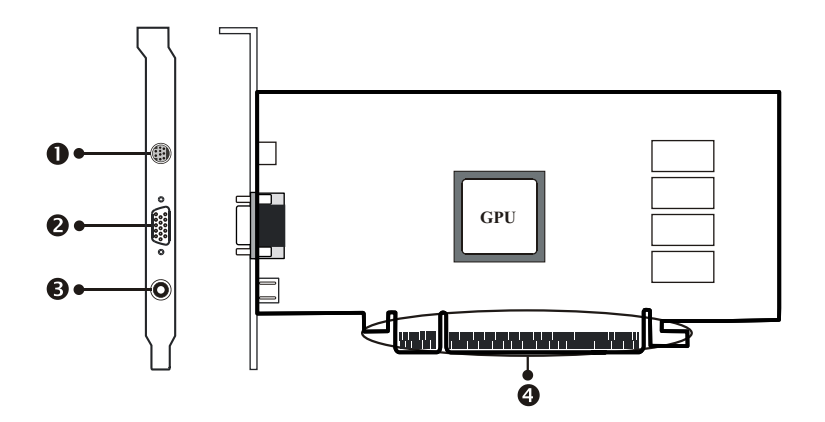

### TYPE 5

**O** TV Out

**2** VGA Connector

**O** Bus Connector (PCI Express)

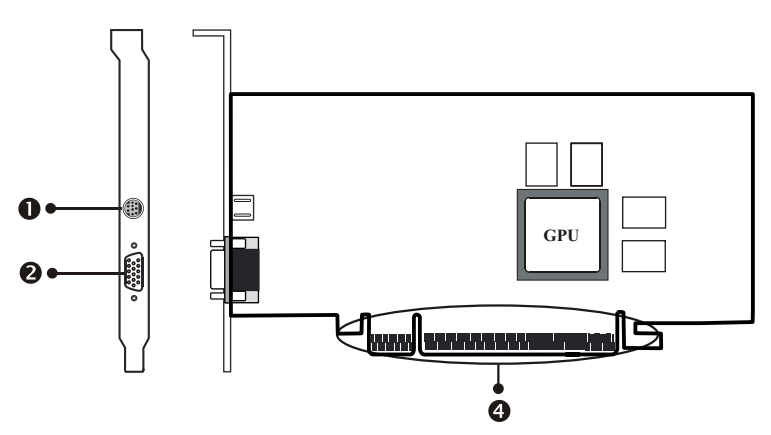

### **Features**

- **Powered by NVIDIA GeForce PCX / GeForce 6 GPU Graphics Beyond** Imagination
- CineFX Engine Enables stunning, cinematic-quality special effects along with advanced programmability
- Intellisample Technology Delivers higher image quality through anti-aliasing at frame rates that rival aliased modes
- nView Multi-display Technology Empower user with maximum flexibility in display options and control
- PCI Express Support PCI Express is a new Intel bus architecture that doubles the bandwidth of the AGP 8X bus, delivering over 4GB per second in both upstream and downstream data transfers.
- $\odot$  Microsoft DirectX 9.0 and OpenGL 1.4 /1.5 Optimizations and Support
- Video-in / Video-out function support (Optional)

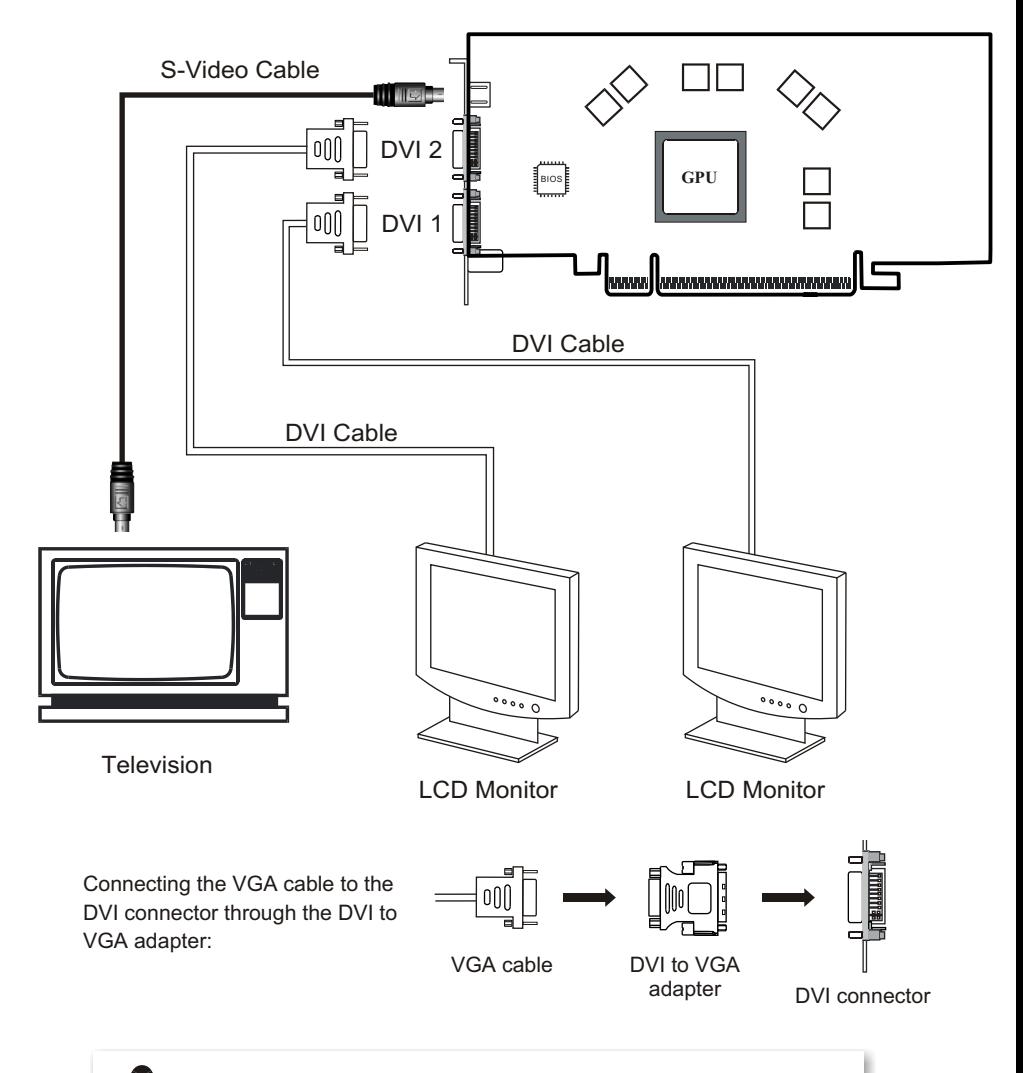

**When the DVI to VGA adapter is used on DVI 2 to connect to a monitor, the TV-out will not function.**

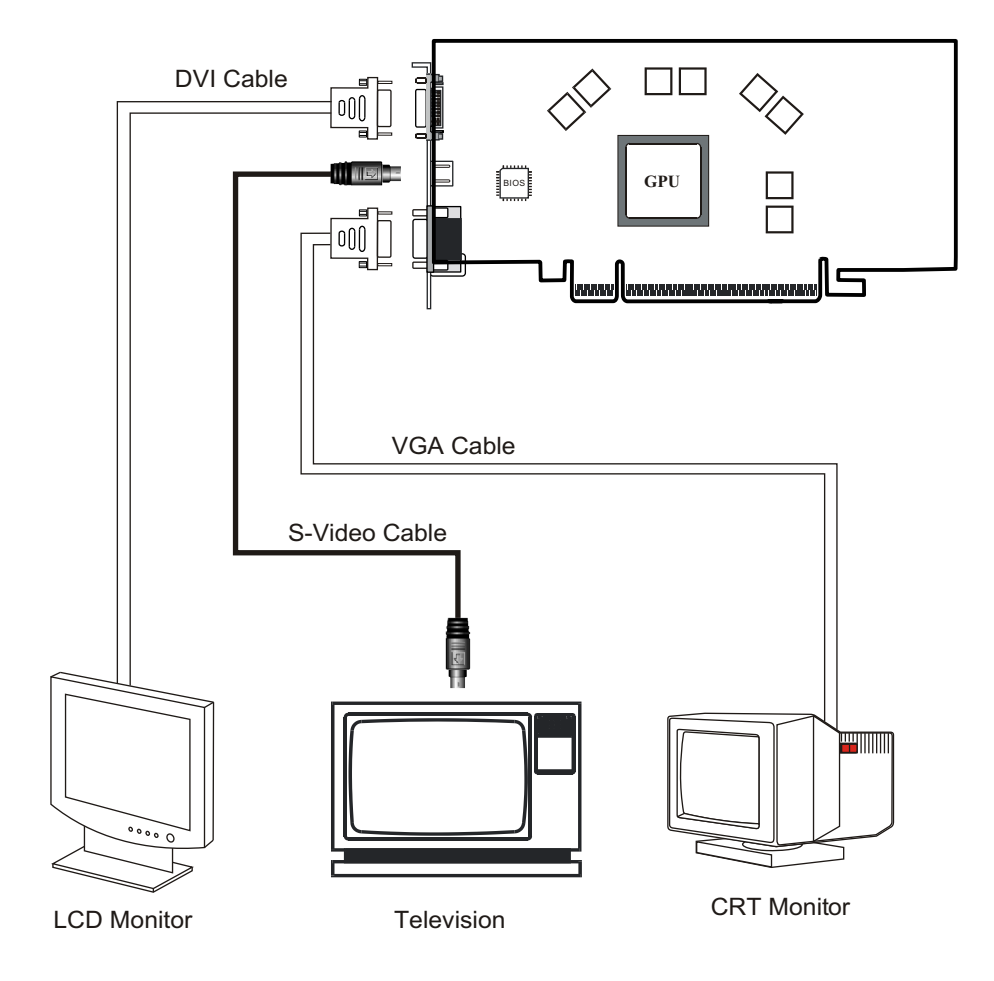

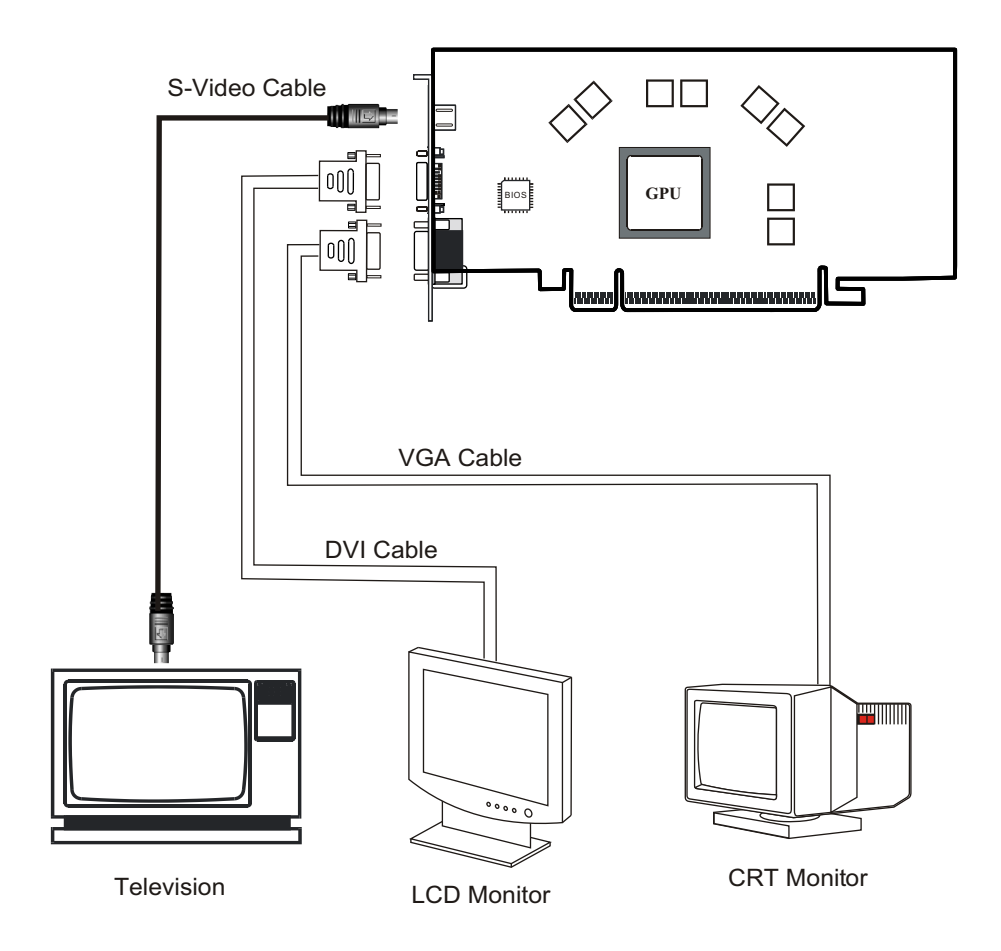

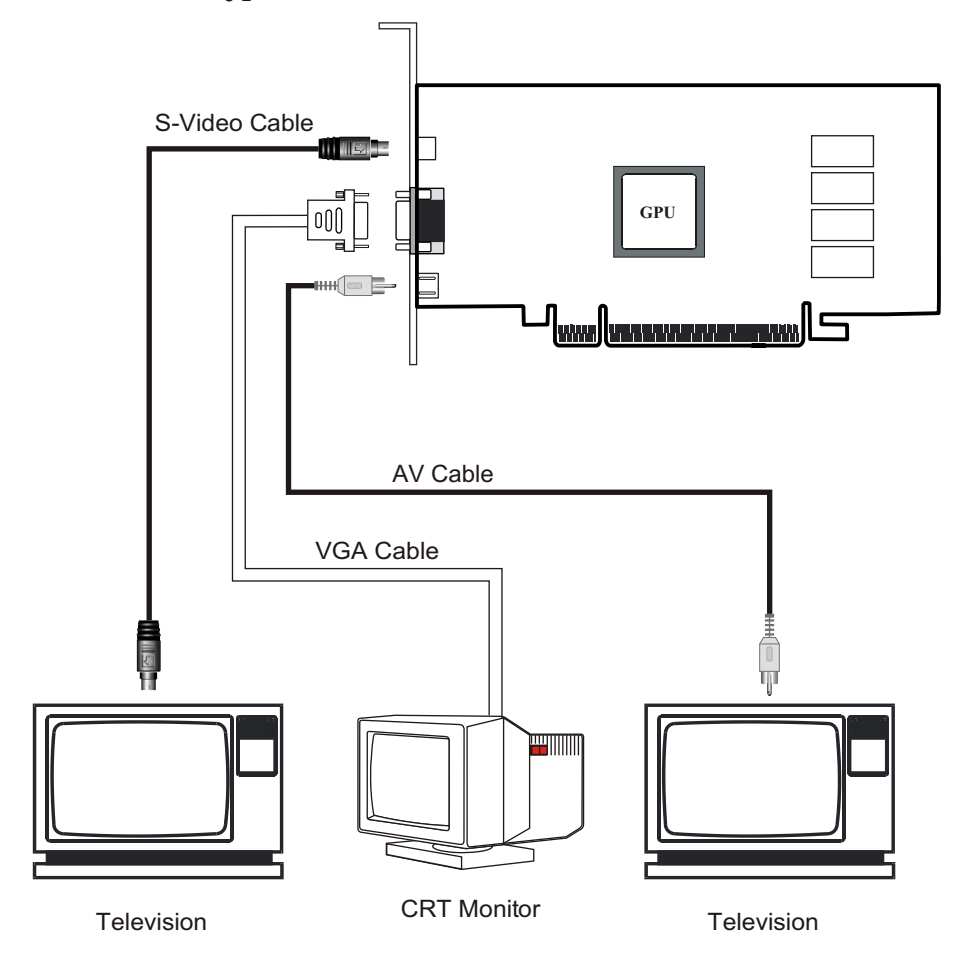

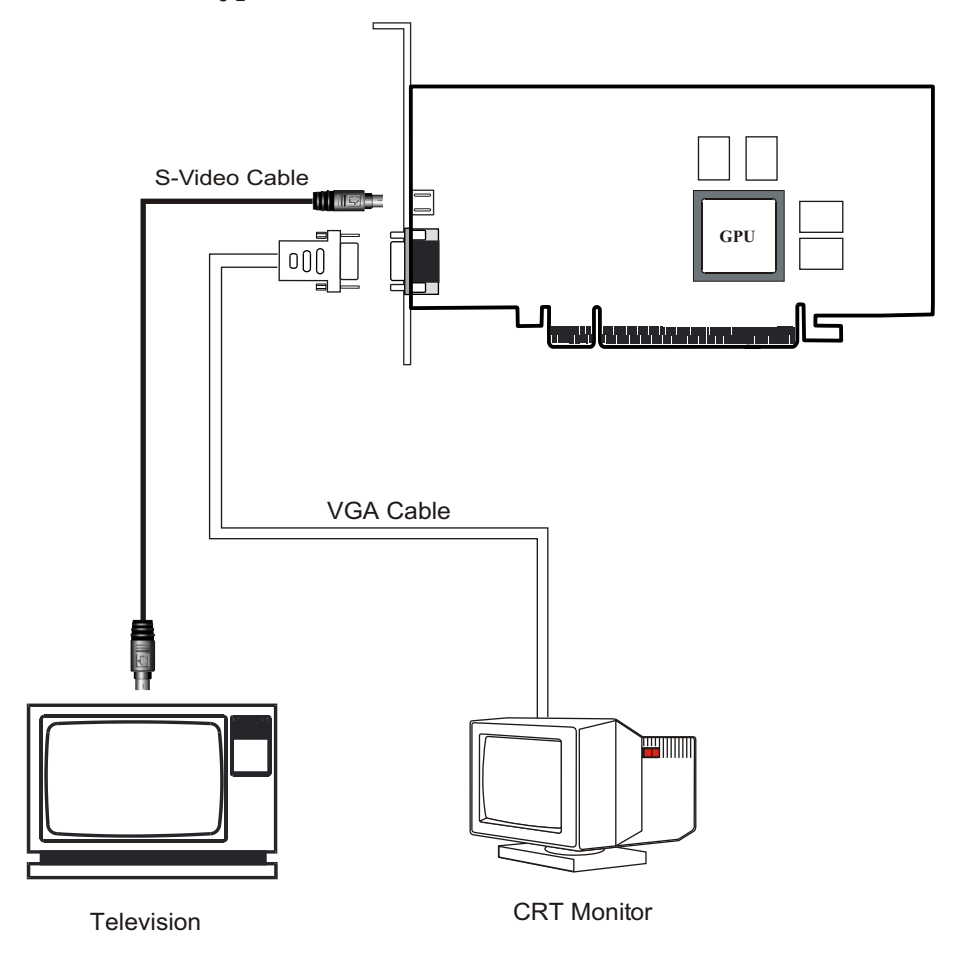

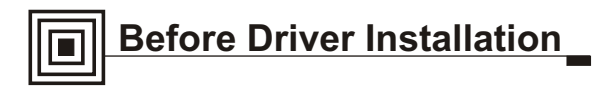

**Note: It is highly recommended that you follow the steps in this section to completely uninstall the NVIDIA Display Driver software before installing a new version of the software.**

To uninstall the NVIDIA Display Driver software, follow these steps:

- **Step1** From the Windows taskbar, click **Start** > **Settings** > **Control Panel** to open the Control Panel windows.
- **Step2** Double click the **Add/Remove Programs** item.
- **Step3** Click the **NVIDIA Windows Display Drivers** item from the list.
- **Step4** Click **Change/Remove**.

**Step5** Click **Yes** to continue.

**Step6** Restart your system.

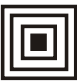

### **Quick Driver Installation Windows XP/2000/ ME/98**

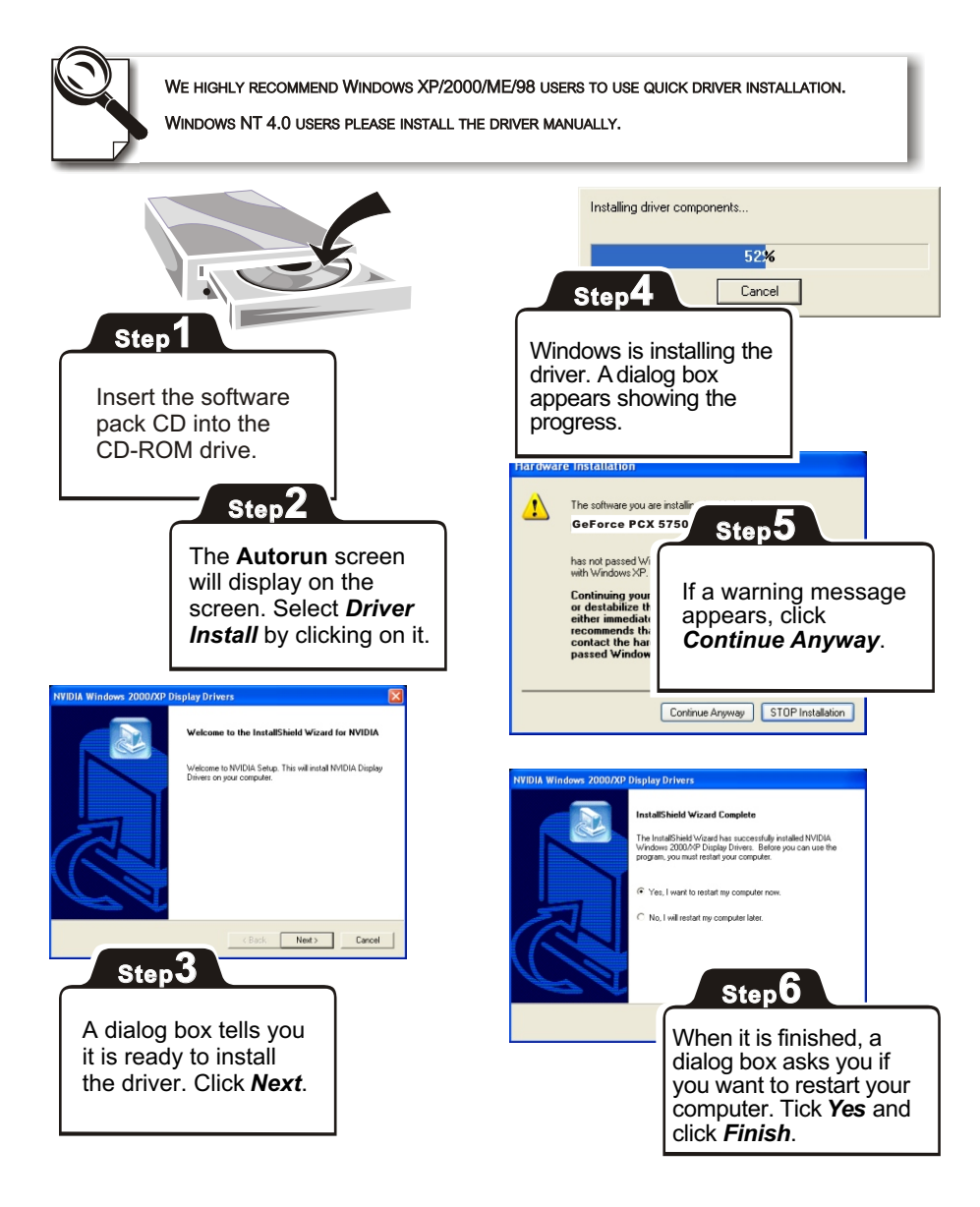

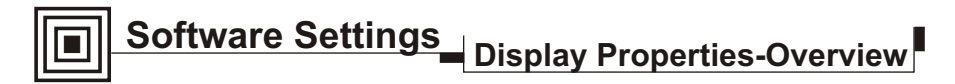

### **Calling up the Display Properties Settings Panel**

Display properties related to the graphics adapter are all under the *Settings* tab as shown in the figure below.

- 1. Right-click on the display desktop to open a pop-up menu.
- 2. Click the *Properties* option to call up the 5-tabbed Display Properties setup panel. It is under the *Themes* tab initially. **Method 2**
- 3. Click the *Settings* tab to switch to the *Settings* panel.

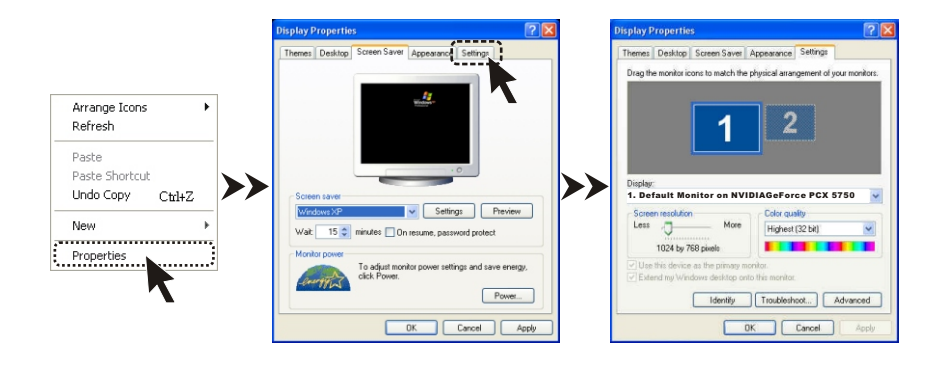

### **What Settings Panel Does**

The *Settings* panel contains two major parts of settings:

- 1 **Screen Settings,** including resolution and color depth settings, with a preview window.
- 2. **Advanced Settings,** accessed by clicking the *Advanced* button as shown in the figure below.

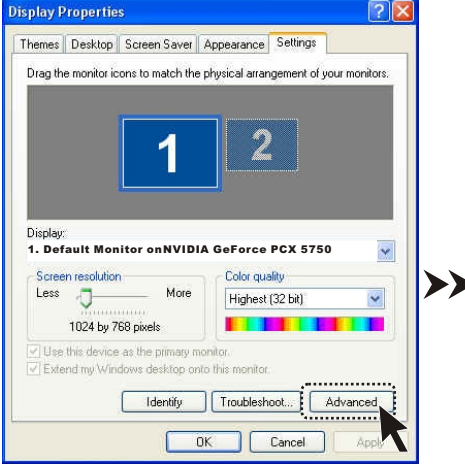

#### *Settings Panel Advanced Settings Panel*

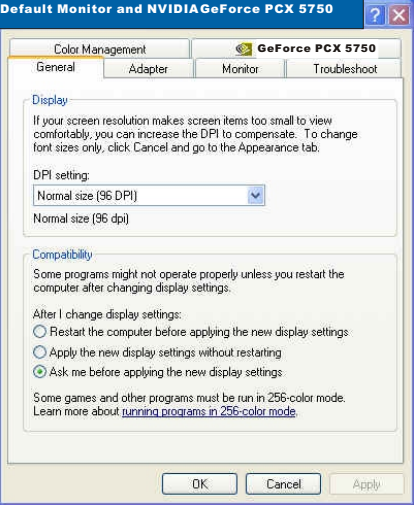

 *GeForce PCX 5750 is used as the example throughout the manual.*

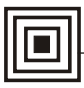

### **Software Settings Display Properties-Screen Settings**

Resolution and color depth of your display can be set on the Settings panel (see Page 11). You can also extend your

### **To extend the desktop**

Call up the **Settings** panel as described in Page 11, the preview window shows you have two display devices connected to your computer, the one(s) in use is in solid blue and white, and the unused one is blurred. In the figure to the right, device 1 is in use, and device 2 is not.

To extend your desktop to a second device, click the screen 2 Icon to highlight it (Step 1). Then check the check box on the bottom (Step 2). The result will be as in the second figure. Screen 1 is the primary screen; and 2, the extended screen.

### *Desktop Arrangement*

You can move either screen icons freely and arrange them in any fashion (see the second figure from the top).

In addition, the resolution of either screen can be changed individually; simply click on one of the screens in the preview window and drag the resolution sliding knob to your desired resolution.

### *Identify button*

Click this button on the bottom of the **Settings** panel to display on your primary screen a big *1a*, and the extended, **1b**, as in the figure below, for identification.

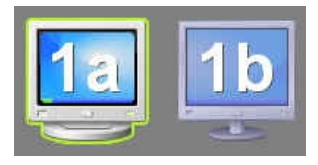

screen to the second device and set its resolution separatly using this panel.

You need to have two monitors connected to use this feature.

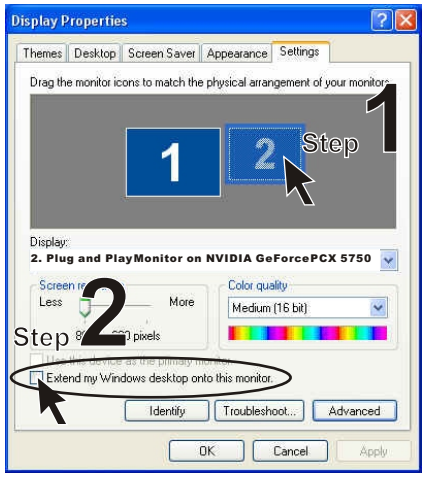

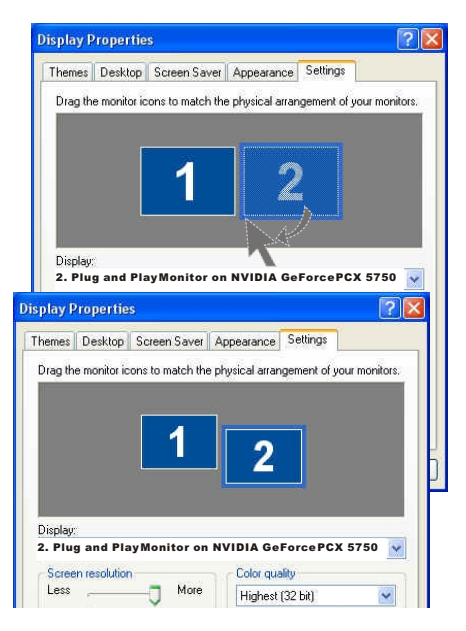

## **Software Settings Display Properties-Advanced Settings**

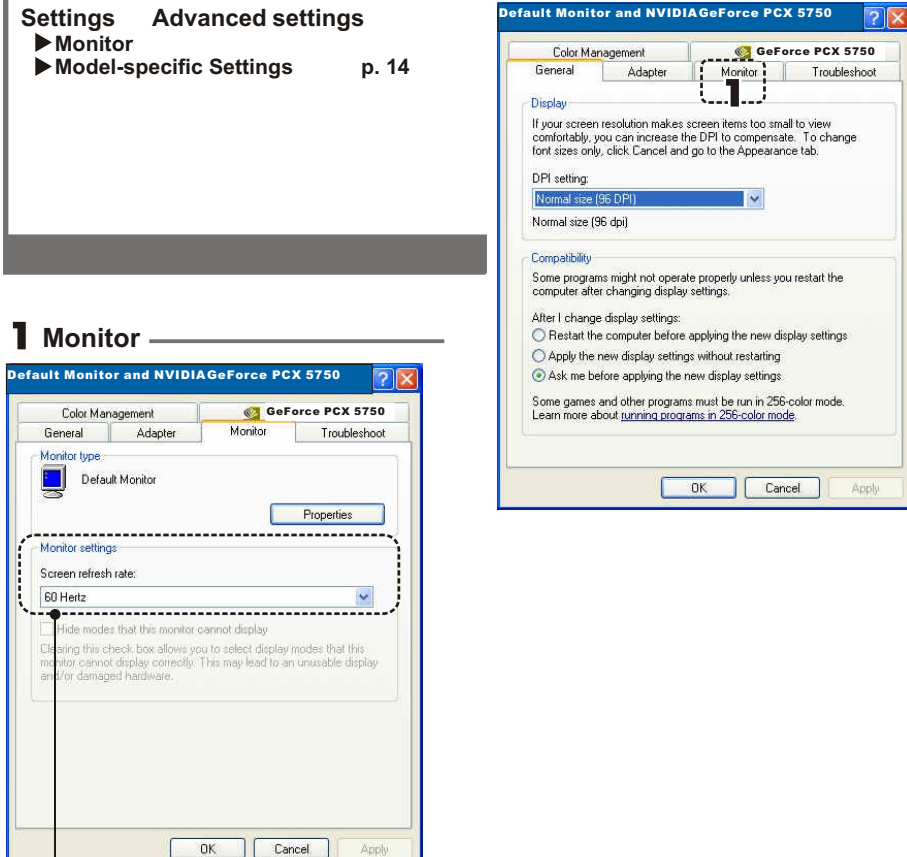

### **Refresh Rate**

We recommend you set the refresh rate to 85 Hz to reduce the flickering of the screen. If 85Hz is unavailable, use the default value.

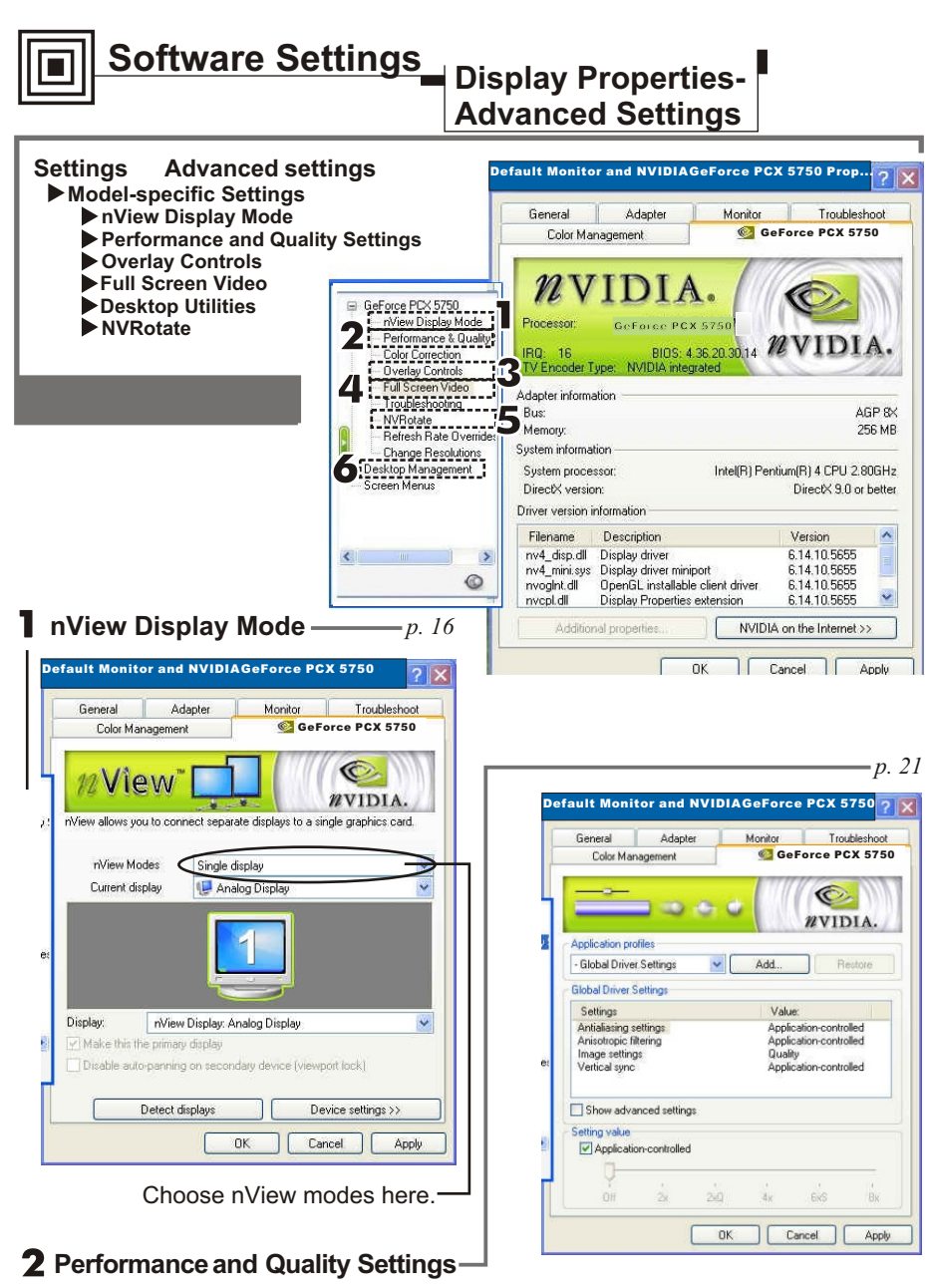

Includes Direct3D and OpenGL settings.

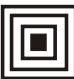

### **Software Settings Display Properties-Advanced Settings**

### 3 **Overlay Controls**

These controls are used to adjust video quality such as brightness, contrast, hue and saturation.

### 4 **Full Screen Video**

Users can also select the default Full screen device to be as Primary or Secondary Display.

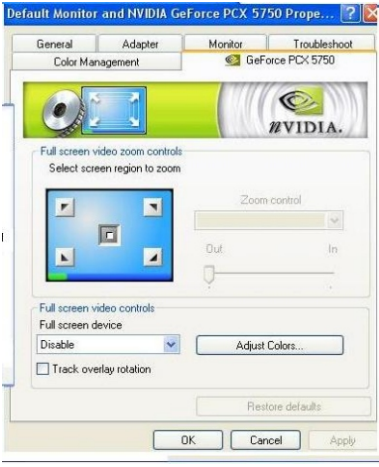

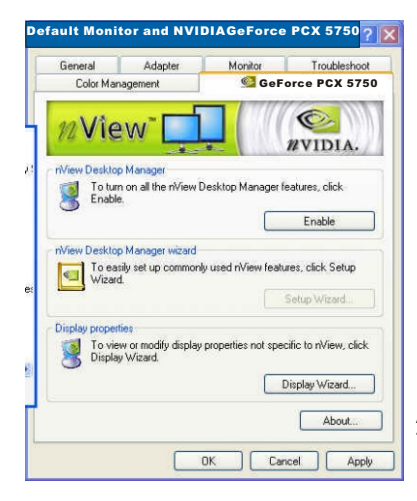

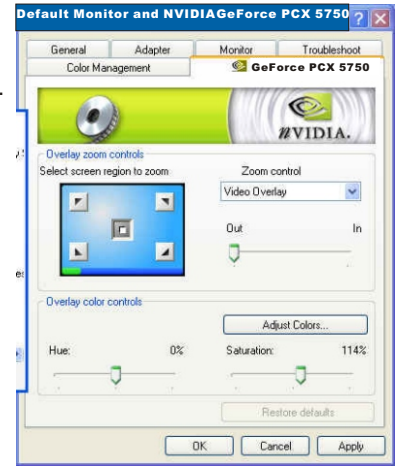

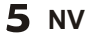

5 **NVRotate** *p. 23*

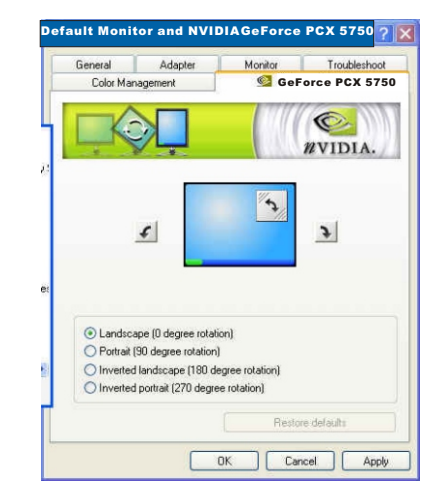

### **Desktop Management** 6

Allow you to set up the Media Center Taskbar Utility and Desktop manager.

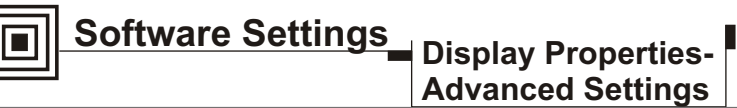

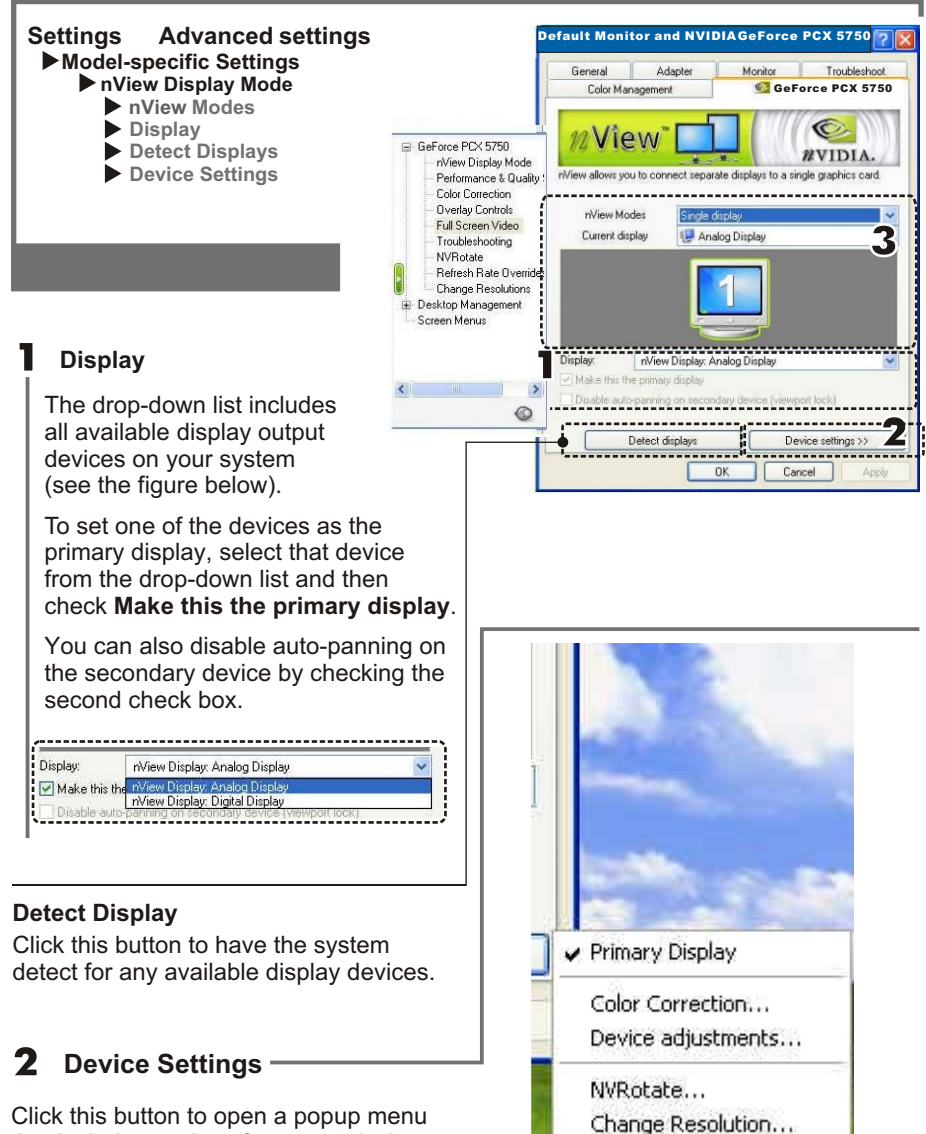

Click this button to open a popup menu that includes settings for output devices.

**See page 18 for details.**

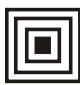

# **Software Settings Display Properties-**

# **Advanced Settings**

nView Modes

Current display

#### 3 **nView Modes**

The option checked here determines how the video is displayed on the screen(s) using the nView technology.

Four modes are available under Windows XP/2000 systems.

#### **Standard (DualView)**

Allows only one screen to display the output video.

#### **Horizontal Span**

Check to have the Windows desktop span horizontally across on two screens.

#### **Clone**

Check to have the same images displayed on the two screens.

#### **Vertical Span**

Check to have the Windows desktop span vertically across on two screens.

### **What is nView?**

*nView* is a multi-display technology developed by NVIDIA, which is built into the latest GeForce series video cards. *nView* supports a wide variety of multidisplay modes, offering users maximum flexibility. It also allows you to set independent resolution, color depth, and refresh rate on a per display basis.

> *nView is only available for models with dual video output ports.*

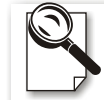

*Under Windows ME/98, only Standard mode and Clone mode are available.*

Single display

Display: Niew Display: Analog Display

Analog Display

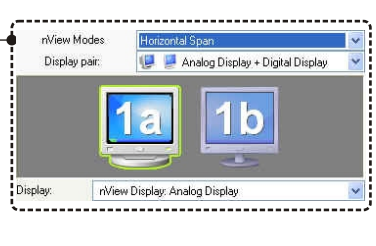

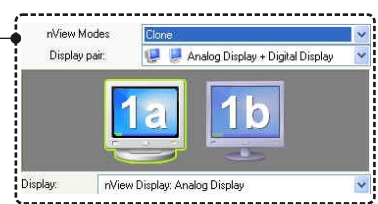

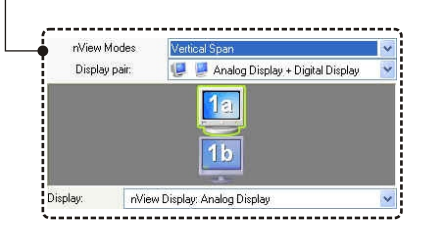

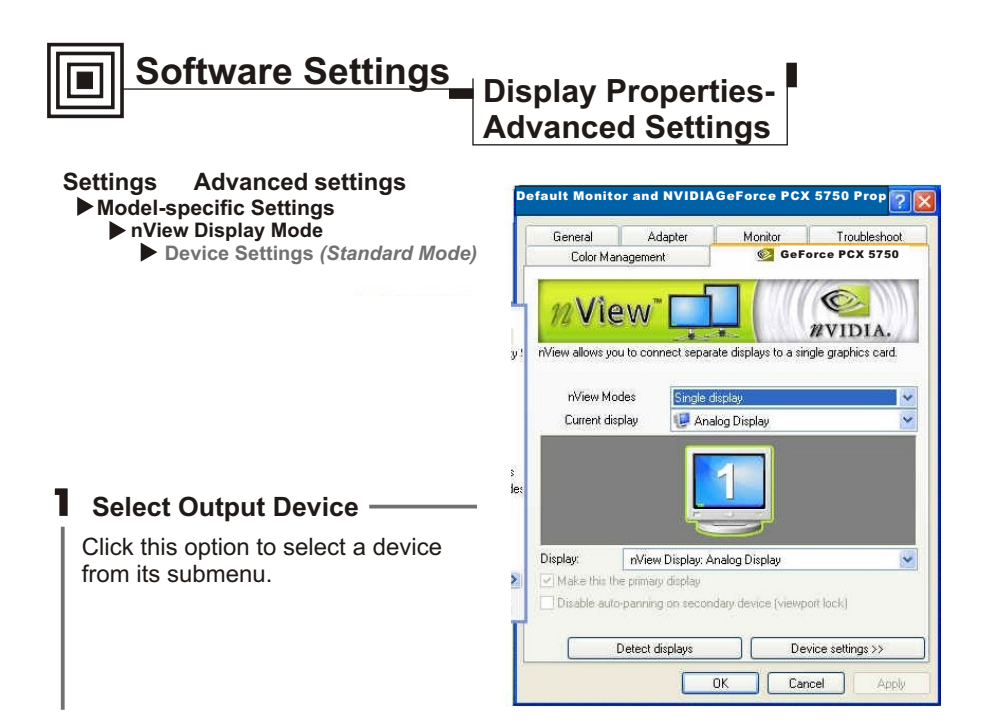

### 2 **Color Correction**

This dialogue box allows you to adjust color using slider controls.

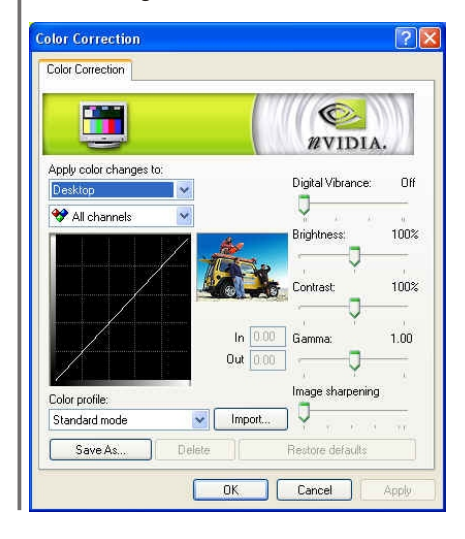

### 3 **Screen Adjustment**

Click the arrow icons to adjust the position of the screen on your monitor.

Click **Display Timing** to call up the panel as the figure below.

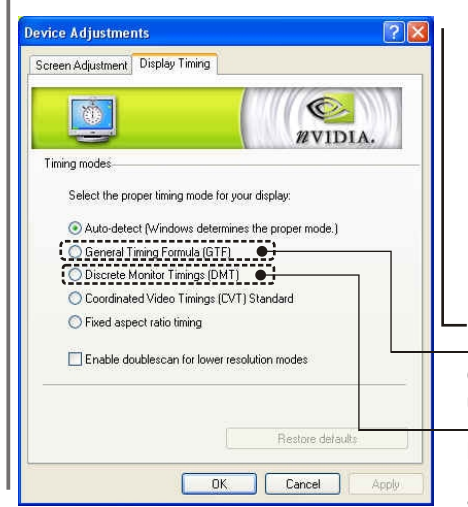

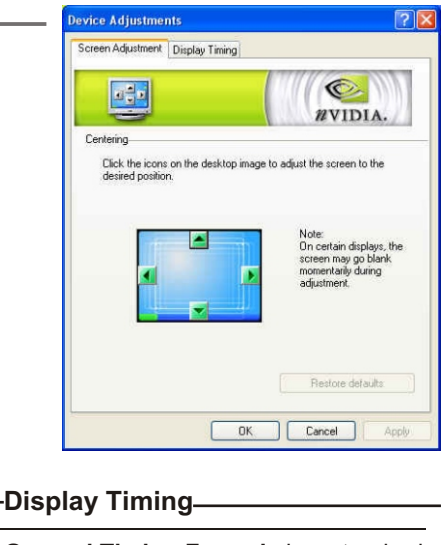

**General Timing Formula** is a standard used by most newer hardware.

#### **Discrete Monitor Timings (DMT)**  DMT is an older standard still in use on some hardware. Check this option if your hardware uses DMT.

#### **Select TV Format**

Click this button to bring the **Select TV Format** menu and select a TV standard used in your country from the list. The system will then set the TV format accordingly.

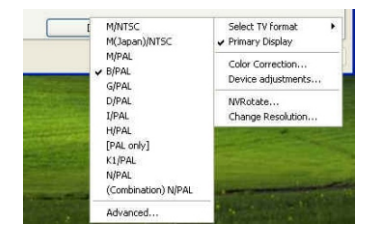

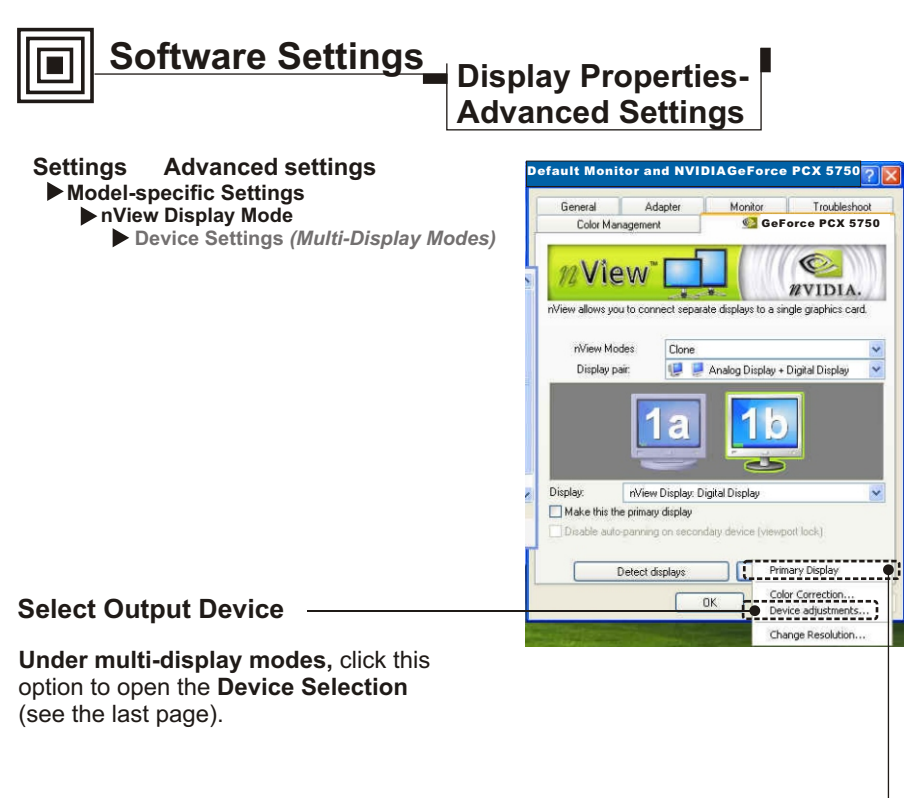

### **Primary Display**

Under **multi-display** modes, you can click this option (unavailable in Standard mode) to set the selected device (highlighted in the preview window) as the primary display device.

### **Software Settings Display Properties-Advanced Settings**

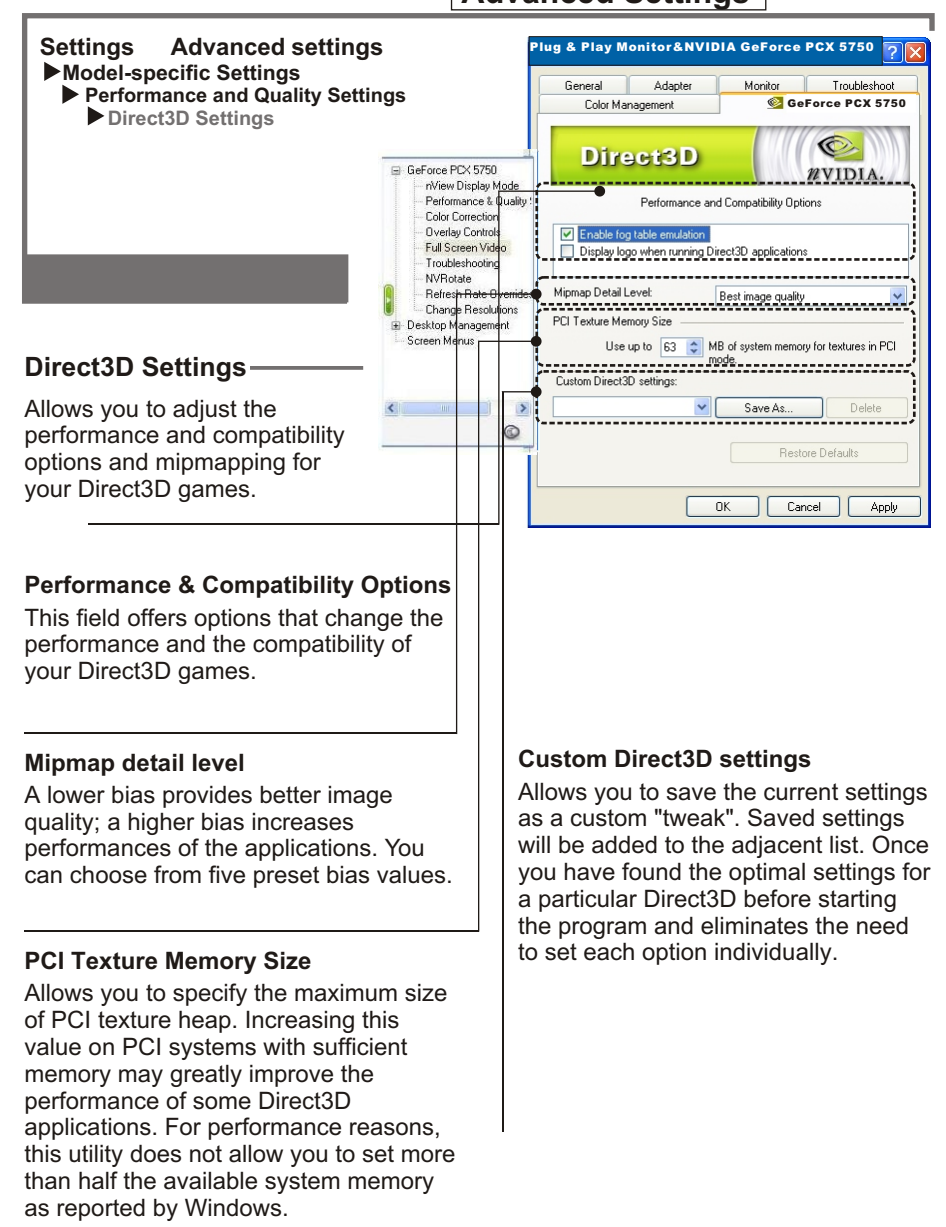

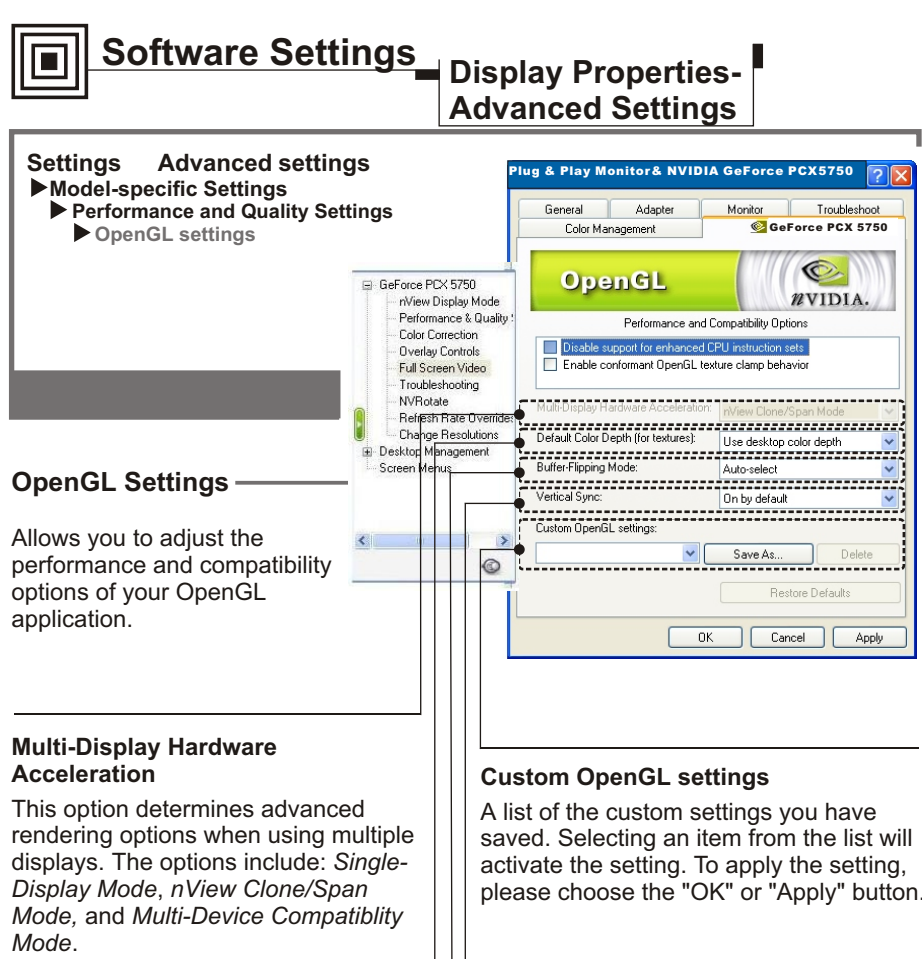

Note that Multi-display hardware acceleration options do not apply when using nView Multiview mode in Windows NT 4.0.

#### **Default color depth for textures**

This setting item allows you to select the default Color depth for textures.

please choose the "OK" or "Apply" button.

#### **Vertical Sync**

Select the type of vertical synchronization.

#### **Buffer flipping mode**

Turns on page flipping for full-screen OpenGL applications which may improve their performance. If this is disabled, OpenGL will use a bit block transfer to flip from the back buffer to the front buffer.

### **Software Settings Display Properties-Advanced Settings**

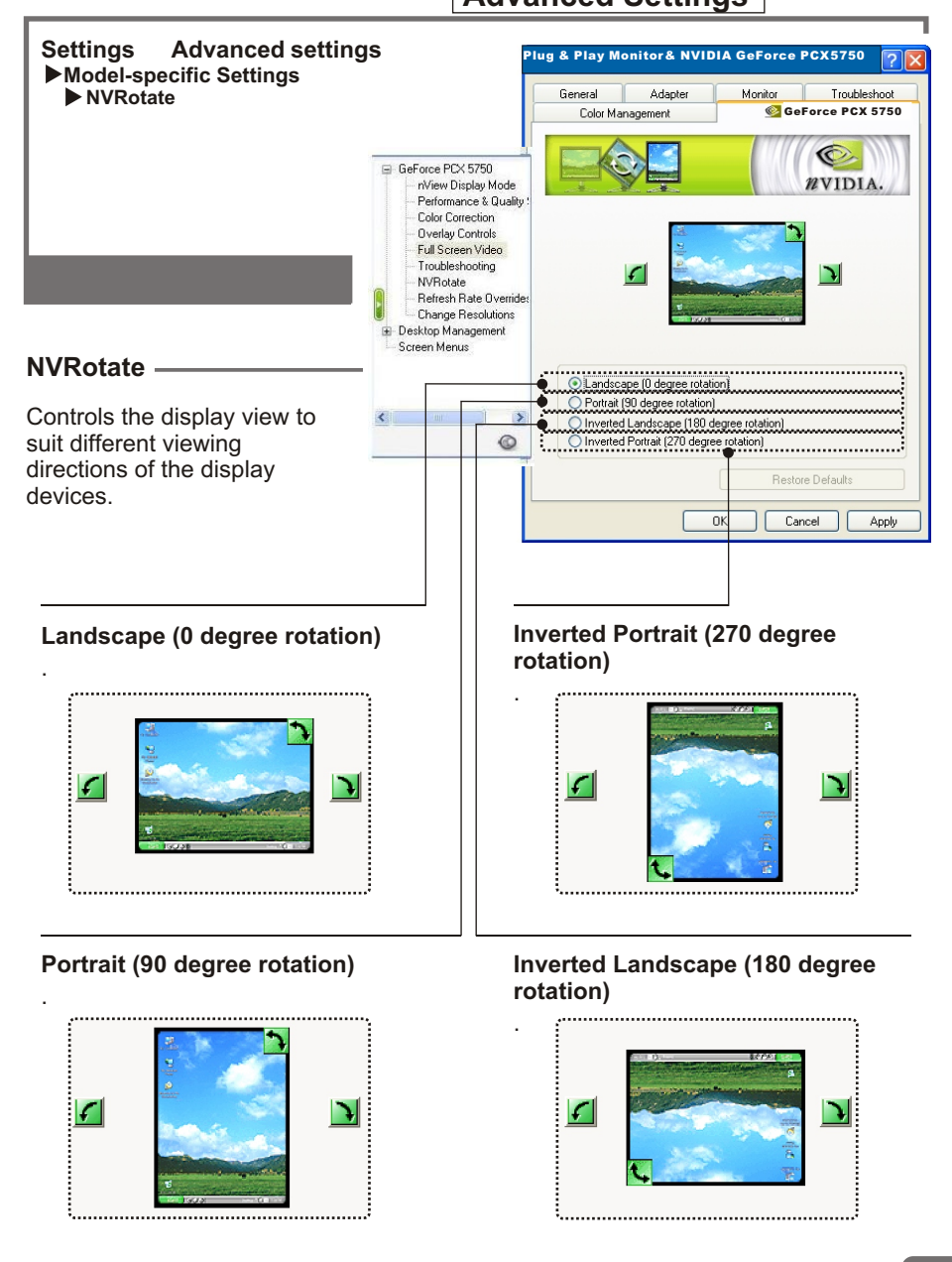

Download from Www.Somanuals.com. All Manuals Search And Download.

Free Manuals Download Website [http://myh66.com](http://myh66.com/) [http://usermanuals.us](http://usermanuals.us/) [http://www.somanuals.com](http://www.somanuals.com/) [http://www.4manuals.cc](http://www.4manuals.cc/) [http://www.manual-lib.com](http://www.manual-lib.com/) [http://www.404manual.com](http://www.404manual.com/) [http://www.luxmanual.com](http://www.luxmanual.com/) [http://aubethermostatmanual.com](http://aubethermostatmanual.com/) Golf course search by state [http://golfingnear.com](http://www.golfingnear.com/)

Email search by domain

[http://emailbydomain.com](http://emailbydomain.com/) Auto manuals search

[http://auto.somanuals.com](http://auto.somanuals.com/) TV manuals search

[http://tv.somanuals.com](http://tv.somanuals.com/)